# Adobe After Effects

Γρήγορη ξενάγηση

## Ρυθμίσεις composition

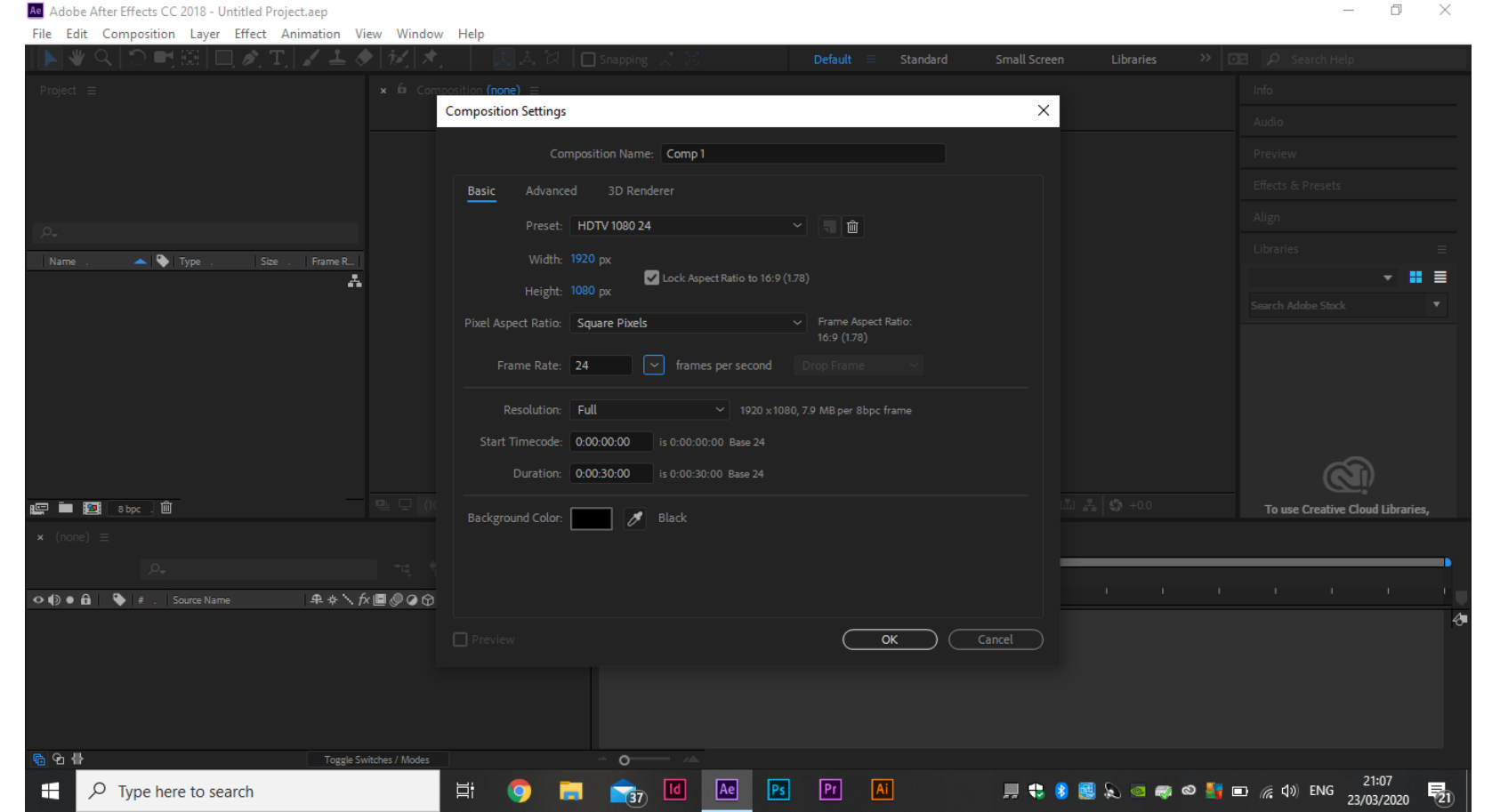

 $\Box$   $\times$ 

## Τα πρώτα στάδια δημιουργίας

• Για να δημιουργήσουμε ένα animation video στο After Effects,

θα πρέπει πρώτα να χωρίσουμε σε διαφορετικά layer κάθε αντικείμενο στο οποίο θα δώσουμε κίνηση. Αν δουλεύουμε στο Photoshop, τότε θα χρειαστεί να κάνουμε export τα layer σε png εικόνες με διαφάνεια. Στην περίπτωση που χρησιμοποιούμε το Illustrator, τότε θα πρέπει να αποθηκεύσουμε ξεχωριστά κάθε αντικείμενο είτε σε αρχείο illustrator, είτε export ως png εικόνα με διαφάνεια.

\*τα αρχεία μας πρέπει να είναι σε χρωματική κλίμακα RGB και να αποθηκεύονται στον ίδιο φάκελο

Με μεγάλη προσοχή το κάθε κομμάτι που σχεδιάσαμε να πατάει πάνω στο άλλο και όχι να εφάπτονται. Όταν θα κινούνται να μην ανοίγονται κενά. Σκεφτείτε μία δομή καραγκιόζη.

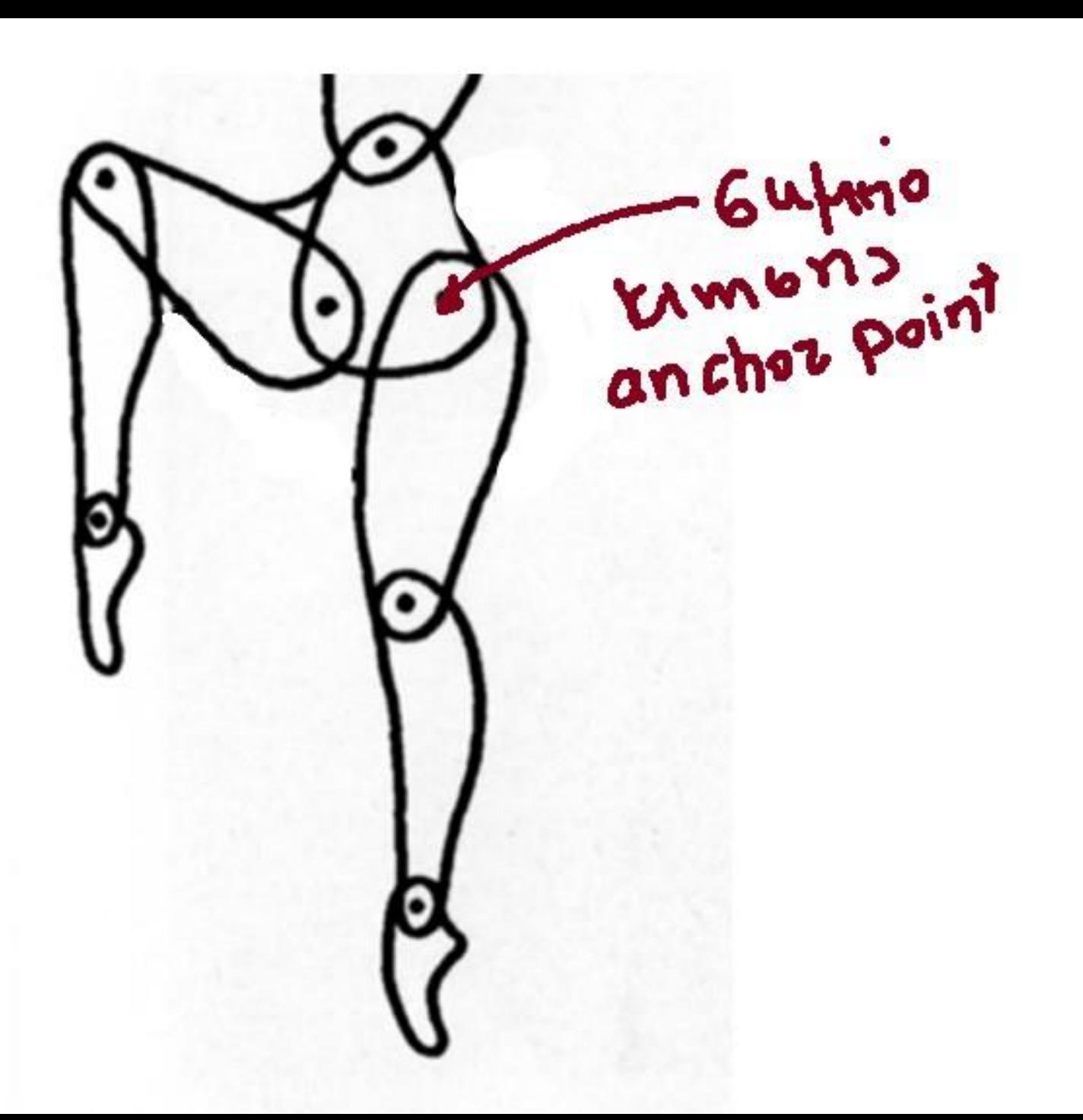

## Aς δούμε το παράδειγμα ενός χαρακτήρα

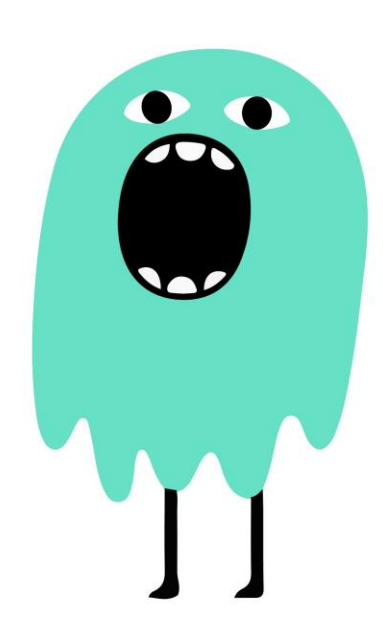

#### Parent layers, anchor points

- Για να δημιουργηθεί ο σκελετός του χαρακτήρα, θα πρέπει να «συνδέσουμε» τα αντικείμενα/μέλη του σώματός του. Δηλαδή ένα layer να κινείται και να ακολουθεί αντίστοιχα την κίνηση ενός άλλου layer
- Βάζουμε τα layers του χαρακτήρα στην σωστή θέση και μεταφέρουμε τα anchor points στο σημείο οπού θα περιστρέφεται σωστά το αντικείμενο.
- Έπειτα δημιουργούμε parent layers πάνω στα οποία θα συνδέονται τα υπόλοιπα layers και θα ακολουθούν την κίνηση των αντίστοιχων parent τους.

 $\begin{matrix} - & \mathbb{d} & \times \end{matrix}$ Ae Adobe After Effects CC 2018 - Untitled Project.aep \* File Edit Composition Layer Effect Animation View Window Help  $\triangleright$   $\overline{\text{C2}}$   $\overline{ }\rho$  Search Help  $\times$  **6** Composition 1  $\equiv$ Project  $\equiv$ Effects & Presets  $\rho_{\star}$ Libraries  $\blacktriangle$   $\blacktriangleright$  Type  $\mathbf{v}$  =  $\mathbf{H}$  =  $\mathbf{E}$ <sup>1</sup>  $29.97 - 29.97$ Composition  $\left| \begin{smallmatrix} 0 \\ 1 \end{smallmatrix} \right|$  body.ai Vector Art 636 KB <sup>n</sup> eye left.ai Vector Art 613 KB Vector Art 613 KB <sup>01</sup> eye\_right.ai Vector Art 613 KB <sup>it</sup> leg\_left.ai " leg\_right.ai Vector Art 612 KB <sup>o</sup> mouth.ai Vector Art 624 KB  $\widehat{\mathbb{C}}$ 电口 33.3%  $\times$  电口 0,00,00,00 面 ® ● (Half) ▽ 国 図 Active Camera ▽ 1 View ▽ 古 [2] 山 五 | 5 +0.0 **ICI in 1991** sbpc . If I To use Creative Cloud Libraries,  $\times$  **1** 1  $\equiv$  $0;00;00;00$ **三 も 全国 の 包 間** | 4 \* ヽ ん ■ ● ● ⊙ | Parent O (D) O A | Q | # . | Source Name **A** / | | @ None  $\mathbf{F}$   $\mathbf{F}$  $\left| \cdot \right|$  mouth.ai  $\begin{array}{c|c|c|c} \hline \text{A} & \text{A} & \text{B} & \text{A} \\ \hline \end{array}$  $\blacktriangleright$   $\blacksquare$  2 <u>∲)</u> eye\_right.ai  $@$  None  $\begin{array}{c|c|c|c} \hline \text{A} & \text{A} & \text{B} & \text{A} \\ \hline \end{array}$  $@$  None  $\circ$  $\blacktriangleright$   $\blacksquare$  3 <mark>∜</mark> eye\_left.ai e leg\_right.ai  $@$  None  $\circ$  $\blacktriangleright$   $\blacksquare$  4  $\left| \cdot \right|$  leg\_left.ai  $@$  None  $\bullet$  $\blacktriangleright$  5  $\blacktriangleright$  6 (a) body.ai  $P /$  /  $Q$  None  $\rightarrow \blacksquare$  7 ★ Shape Layer 1  $\blacksquare$  4  $\frac{1}{2}$  /  $\blacksquare$  1 0 None  $\sim$ 电石骨 Toggle Switches / Modes **The Review PS** PT Ail ■ ● ● ■ ● ● ● ■ ■ ■ ■ ■ → ■ → ■ → a3/03/2020  $\varphi$  Type here to search  $\blacksquare$ 雨 **目**  $\bullet$ Ħ

#### Για να δώσουμε κίνηση

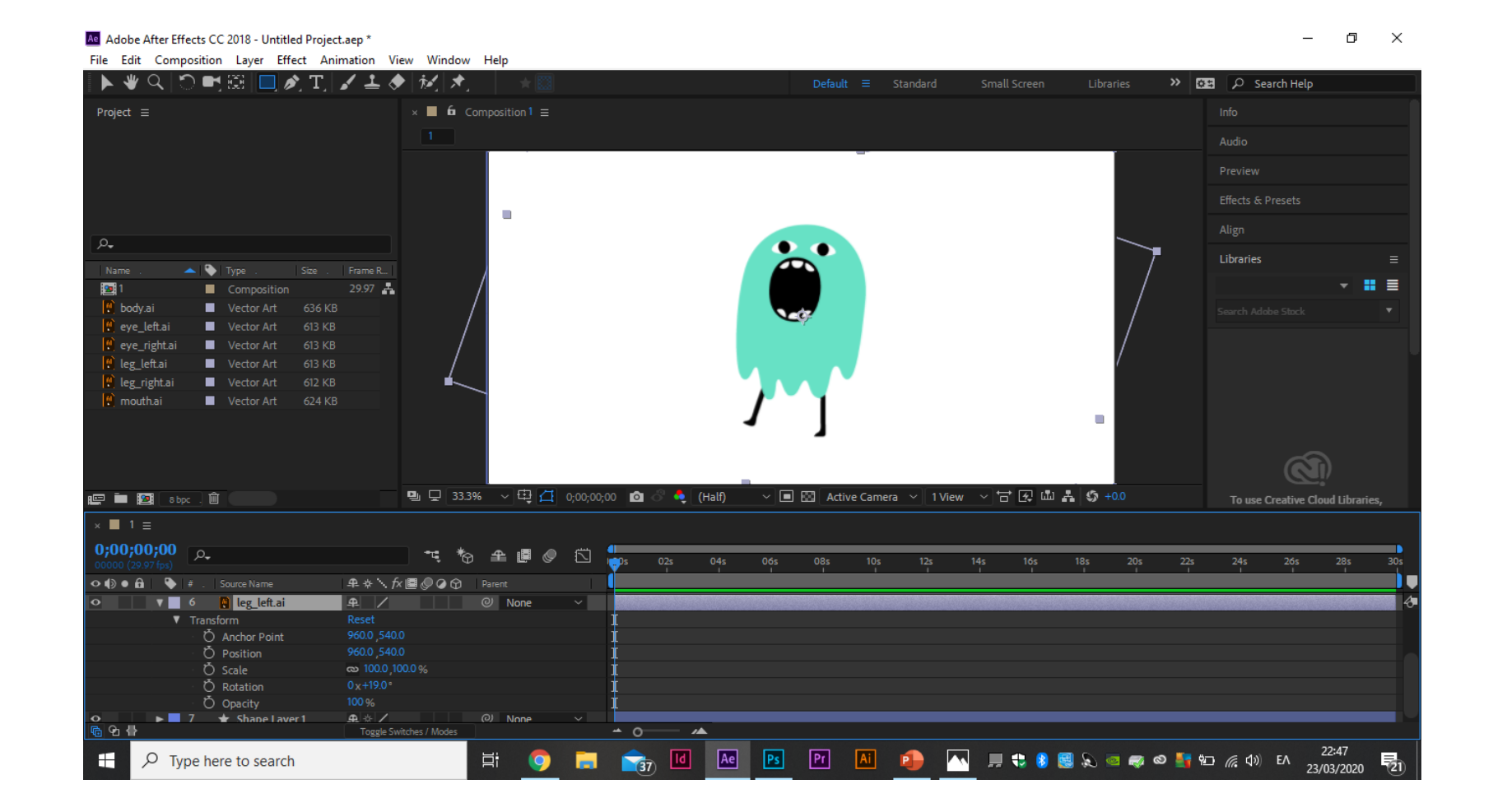

Πατώντας το βελάκι "transform", εμφανίζονται κάποιες επιλογές, όπως είναι το scale, position, rotation, opacity κλπ, οι οποίες θα μας βοηθήσουν στην δημιουργία κίνησης. Χρησιμοποιούμε key frames, στην αρχή και στο τέλος κάθε κίνησης.

\*ένα (από τα πολλά) χρήσιμα tutorials για την κίνηση χαρακτήρα <https://www.youtube.com/watch?v=QQgmXARn8aA>

#### Export video

- Για την εξαγωγή του τελικού βίντεο, ο πιο χρήσιμος τύπος αρχείου είναι mp4, το οποίο αναγράφεται ως H264
- Σε περίπτωση που έχετε κάποια έκδοση η οποία δεν έχει αυτή την επιλογή μπορείτε να το κάνετε export σε Quicktime και να αναπαράγετε το video σε Quicktime player, για να μην «κολλάει»
- Για το export ακολουθήστε τις παρακάτω επιλογές

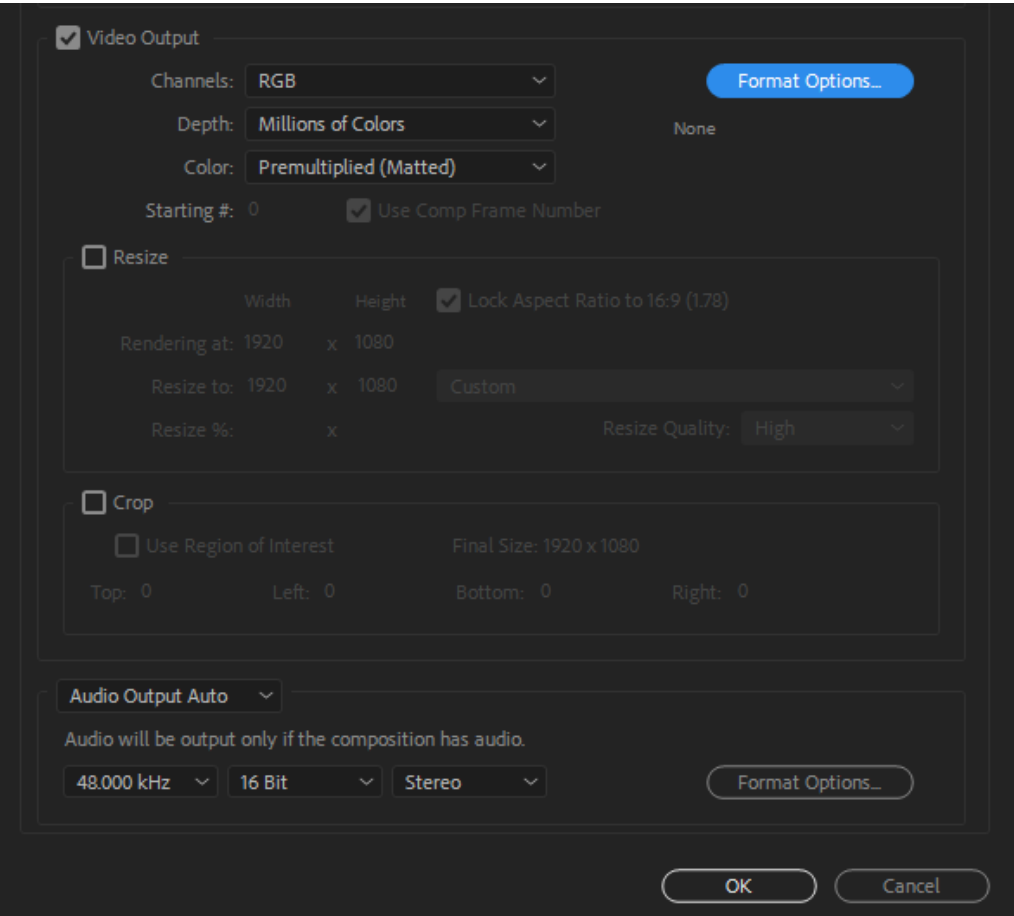